# **PROJECTEUR DE DONNÉES XJ-SC210/XJ-SC215**\* **XJ-S32/XJ-S37**\* **XJ-S42/XJ-S47**\* **XJ-S52/XJ-S57**\*

\* Modèles pourvus d'un port USB

### **Mode d'emploi**

m m. m.

m m. × m m m m m m m m m m ш m ш ш m ш m

÷ m ш m m

m m ш m

m m ш m m

m m m

m

m m m

m m m m m

m m m m

m

m m m ÷

m m. ÷

m **COL** m m

m m

m m

m m

m m m m ш ÷ m m

> ш m

> ш ш

ш m m m ш ш m m

ш m

ш ш m m m

m m

m ш ш

۰ ш ш m m

٠ ш ш

ш ш

ш ш ш m m m m.

m m m

m m

m.

m

m m.

m

m

m

٠

ш n.

m

n Samanan<br>Bandaran a dheegaa

- z Veuillez lire aussi le Mode d'emploi (Fonctionnement de base) séparé. Pour le détail sur le réglage du projecteur et le remplacement de la lampe, reportez-vous au Mode d'emploi (Fonctionnement de base).
- $\bullet$  Conservez la documentation à portée de main pour toute référence future.

**CONFIDER** 

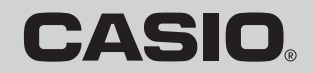

allin

- DLP est une marque déposée de Texas Instruments enregistrée aux États-Unis.
- Microsoft, Windows et Windows Vista sont des marques déposées ou des marques commerciales de Microsoft Corporation, enregistrées aux États-Unis et dans d'autres pays.
- Les autres noms de sociétés et de produits mentionnés dans ce manuel peuvent être des marques déposées ou des marques commerciales de leurs détenteurs respectifs.
- Le contenu de ce mode d'emploi peut être changé sans avis préalable.
- Toute copie de ce manuel, partielle ou complète, est interdite. Vous pouvez utiliser ce manuel pour votre usage personnel. Tout autre emploi sans la permission de CASIO COMPUTER CO., LTD. est strictement interdit.
- CASIO COMPUTER CO., LTD. ne peut être tenu pour responsable des pertes de bénéfices ou des réclamations de tiers résultant de l'emploi de ce produit ou de ce manuel.
- CASIO COMPUTER CO., LTD. ne peut être tenu pour responsable des pertes de bénéfices ou de données dues à un mauvais fonctionnement ou entretien de ce produit, ou à tout autre problème.
- Les écrans figurant dans ce manuel servent à titre d'exemples et peuvent ne pas correspondre exactement aux écrans s'affichant sur le produit proprement dit.

# **Sommaire**

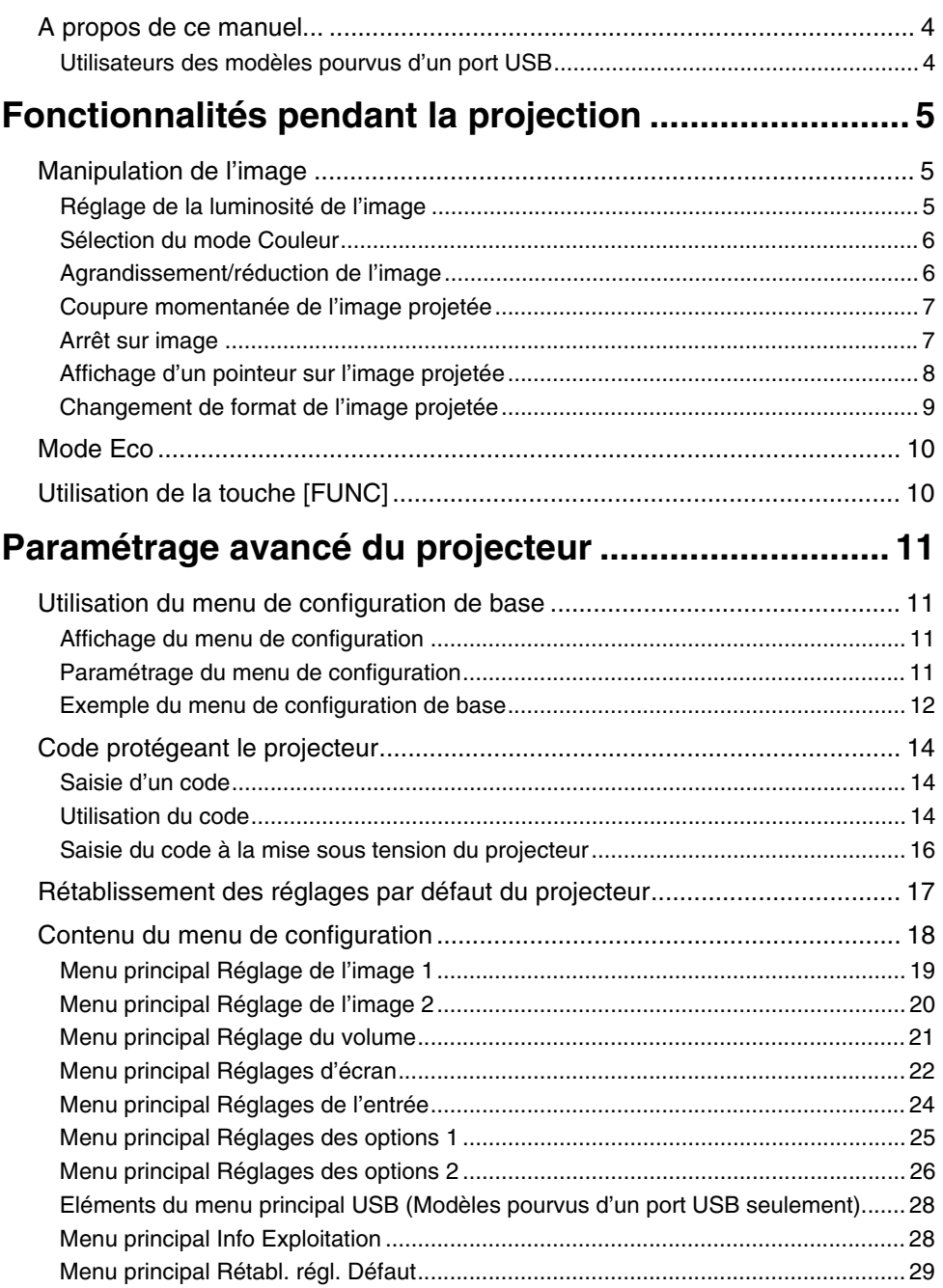

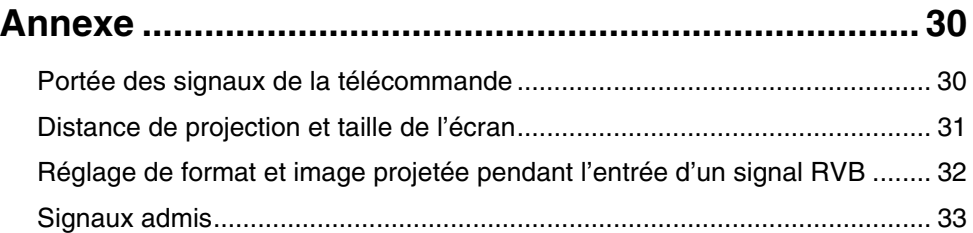

### <span id="page-3-0"></span>**A propos de ce manuel...**

- Ce manuel présuppose que vous vous êtes familiarisé avec le "Mode d'emploi (Fonctionnement de base)" séparé.
- z Toutes les opérations mentionnées dans ce manuel s'effectuent à l'aide de la télécommande fournie avec le projecteur. Les touches suivantes du projecteur peuvent aussi être utilisées à la place de celles de la télécommande : [MENU], [A], [V], [V], [(I], [ENTER], [ESC]  $[()]$ ], [INPUT], [AUTO], [ZOOM +], [ZOOM -], [FOCUS  $\blacktriangle$ ], [FOCUS  $\nabla$ ].

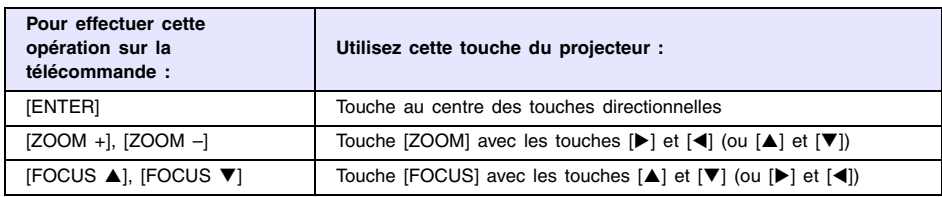

### <span id="page-3-1"></span>**Utilisateurs des modèles pourvus d'un port USB**

Ce manuel ne donne pas d'informations sur l'emploi du projecteur XJ-SC215/XJ-S37/ XJ-S47/XJ-S57 lorsqu'un périphérique USB est raccordé au port USB. Pour le détail sur le raccordement d'un périphérique USB au projecteur et la marche à suivre pour projeter des images à partir d'un périphérique USB, voir le "Guide des fonctions USB" sur le CD-ROM fourni.

## <span id="page-4-0"></span>**Fonctionnalités pendant la projection**

Cette section décrit les différentes opérations pouvant être effectuées pendant la projection.

### <span id="page-4-1"></span>**Manipulation de l'image**

Vous pouvez effectuer les manipulations suivantes pendant la projection d'une image :

- z Réglage de la luminosité de l'image
- **•** Sélection du mode Couleur
- Agrandissement/réduction de l'image
- Coupure momentanée de l'image et projection d'un écran noir ou bleu ou d'un logo
- Arrêt sur image
- $\bullet$  Affichage d'un pointeur sur l'image projetée
- Changement de format

### <span id="page-4-2"></span>**Réglage de la luminosité de l'image**

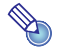

## **Remarque**

#### **(pour les utilisateurs des modèles pourvus d'un port USB)**

Utilisez le menu de configuration (page [11\)](#page-10-3) pour régler la luminosité de l'image lorsqu'un périphérique est relié au port USB du projecteur.

#### **Pour régler la luminosité de l'image**

- **1 Appuyez sur la touche [BRIGHT].**
	- $\bullet$  La fenêtre de réglage de la luminosité s'affiche.

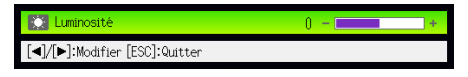

- **2 Utilisez les touches [**W**] et [**X**] pour régler la luminosité de l'image.**
- **3 Pour masquer la fenêtre, appuyez sur la touche [ESC].**

### <span id="page-5-0"></span>**Sélection du mode Couleur**

Vous avez le choix entre cinq modes couleur pour améliorer l'image en fonction de son contenu et des conditions de projection.

#### **Pour changer le mode Couleur**

#### **1 Appuyez sur la touche [COLOR MODE].**

 $\bullet$  La fenêtre de sélection du mode Couleur s'affiche. Le mode sélectionné est celui dont le bouton est sélectionné (plein).

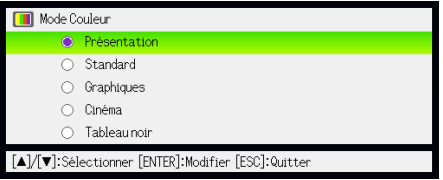

- **2** Utilisez les touches [▼] et [▲] pour mettre en évidence le mode Couleur que **vous voulez sélectionner, puis appuyez sur la touche [ENTER].**
	- $\bullet$  Le bouton juxtaposé au nom du mode Couleur est sélectionné.
	- z Pour le détail sur chaque mode Couleur, voir ["Mode Couleur](#page-18-1)" dans "[Menu principal](#page-18-0)  [Réglage de l'image 1](#page-18-0)" à la page [19.](#page-18-1)
- **3 Pour masquer la fenêtre, appuyez sur la touche [ESC].**

### <span id="page-5-1"></span>**Agrandissement/réduction de l'image**

- **1 Appuyez sur la touche [D-ZOOM +].**
	- z Le centre de l'image projetée est agrandi d'un incrément.
- **2 Pour agrandir encore plus le centre de l'image projetée, appuyez une nouvelle fois sur la touche [D-ZOOM +]. Pour le réduire, appuyez sur la touche [D-ZOOM –].**
	- z À chaque pression de [D-ZOOM +] l'image est agrandie (le facteur d'agrandissement augmente) tandis qu'à chaque pression de [D-ZOOM –] l'image est réduite. Maintenez la pression sur l'une ou l'autre touche pour changer en continu de facteur d'agrandissement.
- **3** Lorsque l'image est agrandie, utilisez [ $\blacktriangle$ ], [ $\blacktriangledown$ ], [ $\blacktriangleleft$ ] et [ $\blacktriangleright$ ] pour voir ses autres **parties.**
- **4 Pour quitter cette opération, appuyez sur la touche [ESC].**

### <span id="page-6-0"></span>**Coupure momentanée de l'image projetée**

#### **1 Appuyez sur la touche [BLANK].**

• La source de l'image proietée est momentanément coupée et un écran noir apparaît à la place.

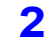

**2 Pour rétablir la source et continuer à projeter l'image, appuyez sur la touche [BLANK] (ou sur la touche [ESC]).**

# **Remarque** –

Vous pouvez choisir de projeter un écran noir ou bleu, ou bien un logo. Pour le détail à ce sujet, reportez-vous à "[Ecran blanc"](#page-22-0) dans ["Menu principal Réglages d'écran"](#page-21-0) à la page [23.](#page-22-0)

### <span id="page-6-1"></span>**Arrêt sur image**

La touche [FREEZE] sert à faire un arrêt sur image pendant la projection.

#### **Pour faire un arrêt sur l'image projetée**

**1 Pendant la projection d'une image, appuyez sur la touche [FREEZE].**

- L'image projetée au moment où vous appuyez sur [FREEZE] est capturée et s'enregistre dans la mémoire du projecteur. Elle reste ensuite projetée sur l'écran.
- **2 Pour revenir à l'image de la source, appuyez sur la touche [ESC].**

### <span id="page-7-0"></span>**Affichage d'un pointeur sur l'image projetée**

Vous avez le choix entre différents styles de pointeurs, flèches comprises, qui peuvent être affichés sur l'image projetée. Les pointeurs peuvent être utilisés pendant une présentation pour indiquer ou souligner une partie précise de l'image.

## **Remarque** -

Si vous avez corrigé la distorsion de l'image, selon le type de pointeur utilisé, le pointeur peut ne pas s'afficher correctement. Dans ce cas, utilisez [KEYSTONE +] ou [KEYSTONE –] pour ramener la valeur de la correction à zéro.

#### **Pour afficher un pointeur sur l'image**

#### **1 Appuyez sur la touche [POINTER].**

- Un pointeur apparaît sur l'image.
- Vous pouvez aussi utiliser le menu de configuration pour spécifier le type de pointeur qui apparaît lorsque vous appuyez sur la touche [POINTER]. Pour le détail, reportez-vous à ["Pointeur](#page-26-0)" dans "[Menu principal Réglages des options 2"](#page-25-0) à la page [27.](#page-26-0)

**2 Utilisez les touches de curseur pour positionner le pointeur à l'endroit souhaité.**

 $\bullet$  Pour déplacer le curseur plus rapidement maintenez le doigt sur la touche de curseur.

### **3 Pour modifier le pointeur comme indiqué ci-dessous, appuyez sur la touche [STYLE].**

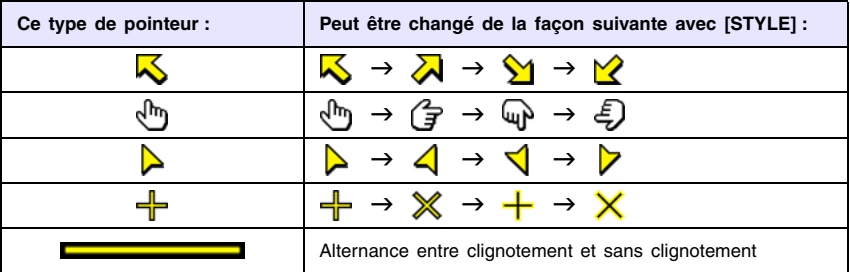

#### **Pour sélectionner le type de pointeur**

**1 Appuyez sur la touche [POINTER] pour afficher le pointeur.**

- **2 Continuez d'appuyer sur la touche [POINTER] jusqu'à ce que le pointeur souhaité apparaisse.**
	- A chaque pression du doigt sur la touche [POINTER], les types de pointeurs disponibles changent.

#### **Pour dégager le pointeur de l'image**

Appuyez sur la touche [ESC].

### <span id="page-8-1"></span><span id="page-8-0"></span>**Changement de format de l'image projetée**

Appuyez sur la touche [ASPECT] pour changer le format de l'image projetée. Selon le signal d'entrée actuel, le format change de façon différente.

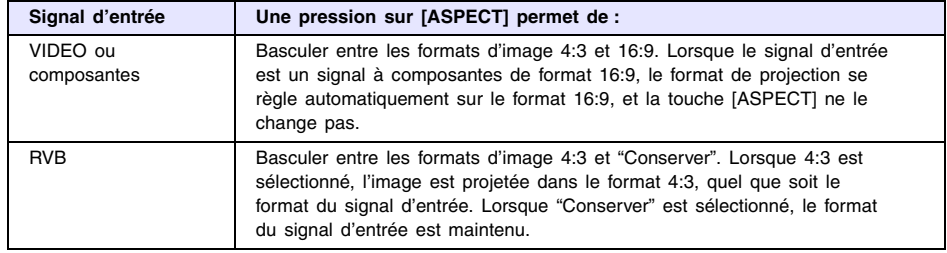

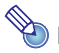

### **Remarque**

- Pour le détail sur la façon dont le réglage de format affecte l'image projetée lorsque le signal d'entrée est RVB, voir "[Réglage de format et image projetée pendant l'entrée](#page-31-1)  [d'un signal RVB](#page-31-1)" (page [32\)](#page-31-1).
- z Vous pouvez aussi changer de format par le menu de configuration. Pour le détail, reportez-vous à ["Format"](#page-21-1) dans "[Menu principal Réglages d'écran"](#page-21-0) à la page [22.](#page-21-1)

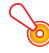

#### **Important !**

Il faut savoir que l'agrandissement ou la réduction de la taille d'une image avec la touche [ASPECT] dans un but commercial ou pour une présentation publique peut être contraire à la législation protégeant les droits du propriétaire de l'image originale.

### <span id="page-9-0"></span>**Mode Eco**

Vous pouvez utiliser le mode Eco pour réduire la luminosité de la lampe. Le ventilateur du projecteur tournera moins vite et sera moins bruyant.

Utilisez le mode Eco lorsque vous voulez que le projecteur soit avant tout silencieux, mais ne l'utilisez pas si vous voulez obtenir une luminosité maximal.

#### <span id="page-9-2"></span>**Pour sélectionner le mode Eco**

Appuyez sur [ECO] pour mettre en ou hors service le mode Eco.

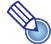

### **Remarque**

#### **(pour les utilisateurs des modèles pourvus d'un port USB)**

Utilisez le menu de configuration (page [11\)](#page-10-3) pour sélectionner le mode Lampe lorsqu'un périphérique est relié au port USB du projecteur.

### <span id="page-9-1"></span>**Utilisation de la touche [FUNC]**

La touche [FUNC] permet d'afficher le menu suivant.

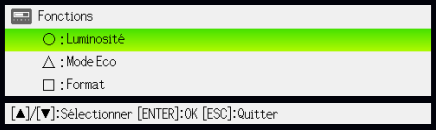

Ce menu peut être utilisé pour effectuer les opérations suivantes.

#### z **Régler la luminosité de l'image**

Mettez en évidence "Luminosité" puis appuyez sur la touche [ENTER].

- C'est la même chose que lorsque vous appuyez sur la touche [BRIGHT] (touche  $\bigcirc$ ) indiquée à la page [5.](#page-4-2)
- $\bullet$  **Mettre en ou hors service le mode Eco**

Mettez en évidence Mode Eco, puis appuyez sur la touche [ENTER].

- C'est la même chose que lorsque vous appuyez sur la touche [ECO] (touche  $\triangle$ ) indiquée à la page [10](#page-9-2).
- z **Sélectionner le format de l'image projetée**

Mettez "Format" en évidence puis appuyez sur la touche [ENTER].

• C'est la même chose que lorsque vous appuyez sur la touche [ASPECT] (touche  $\Box$ ) indiquée à la page [9.](#page-8-0)

## **Remarque**

#### **(pour les utilisateurs des modèles pourvus d'un port USB)**

Si vous avez raccordé un périphérique au port USB du projecteur, utilisez les touches [FUNC],  $[0]$ ,  $[\triangle]$  et  $[\square]$  pour agir sur le périphérique raccordé. Pour le détail, reportezvous au "Guide des fonctions USB" sur le CD-ROM fourni.

## <span id="page-10-0"></span>**Paramétrage avancé du projecteur**

Le menu de configuration du projecteur peut être utilisé pour régler les paramètres avancés.

### <span id="page-10-1"></span>**Utilisation du menu de configuration de base**

### <span id="page-10-2"></span>**Affichage du menu de configuration**

La touche [MENU] affiche le menu suivant au centre de l'écran de projection.

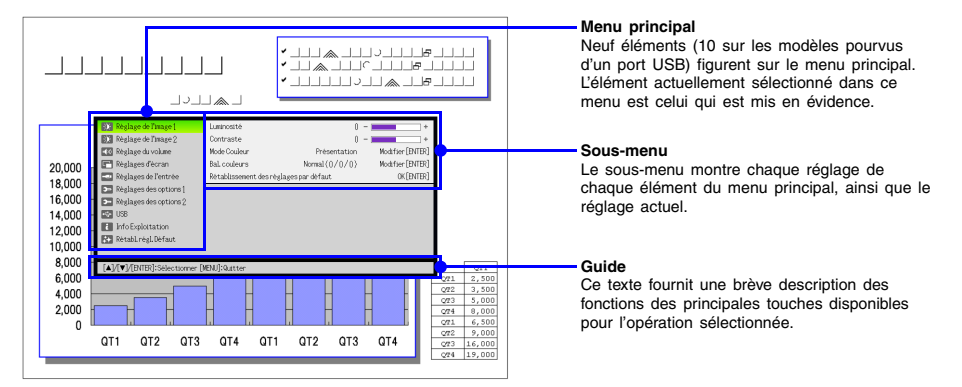

#### **Pour sortir du menu de configuration**

Appuyez sur la touche [MENU].

### <span id="page-10-3"></span>**Paramétrage du menu de configuration**

- **1 Appuyez sur la touche [MENU] pour afficher le menu de configuration.**
- **2 Utilisez les touches [**T**] et [**S**] pour sélectionner l'élément du menu principal que vous voulez mettre en surbrillance.**
- **3 Appuyez sur la touche [ENTER].**
- **4 Utilisez les touches [**T**] et [**S**] pour sélectionner l'élément du sous-menu souhaité en le mettant en évidence.**
- **5 Effectuez l'opération nécessaire sur l'écran d'éléments du sous-menu sélectionné.** • Le guide vous indique ce qu'il faut faire pour paramétrer chaque élément.
- **6 Pour revenir au menu principal depuis le sous-menu, appuyez sur la touche [ESC].**
- **7 Pour sortir du menu de configuration, appuyez sur la touche [MENU].**

### <span id="page-11-0"></span>**Exemple du menu de configuration de base**

La marche à suivre est la suivante pour les trois réglages ci-dessous :

- Réglage de l'image  $1 \rightarrow$  Contraste
- Réglage de l'image  $1 \rightarrow$  Mode Couleur
- Réglages des options  $1 \rightarrow$  Mode Eco

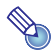

# **Remarque**

- z Certains paramètres du menu de configuration ne peuvent pas être changés si aucun signal n'est transmis au projecteur. C'est pourquoi le menu de configuration doit être paramétré quand une source est sélectionnée et projetée.
- Cet exemple ne présente que les étapes de base. Pour un complément d'informations, reportez-vous au "[Contenu du menu de configuration"](#page-17-0) à la page [18](#page-17-0).

#### Pour paramétrer "Réglage de l'image 1 → Contraste"

- **1 Appuyez sur la touche [MENU] pour afficher le menu de configuration.**
- **2 Comme "Réglage de l'image 1" est initialement sélectionné sur le menu principal, il suffit d'appuyer sur la touche [ENTER].**
- **3 Appuyez une fois sur la touche [**T**] pour sélectionner "Contraste".**

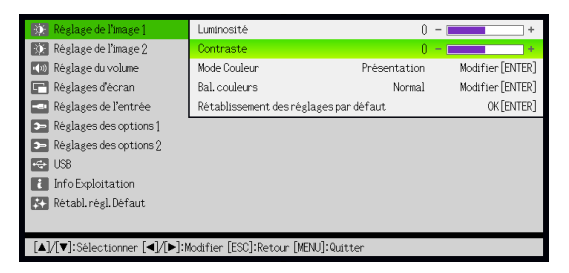

**4 Utilisez les touches [**W**] (plus clair) et [**X**] (moins clair) pour régler le contraste.**

#### Pour paramétrer "Réglage de l'image 1 → Mode Couleur"

**Appuyez une fois sur la touche [**T**] pour sélectionner "Mode Couleur".**

**Appuyez sur la touche [ENTER].**

• Le menu du mode Couleur apparaît.

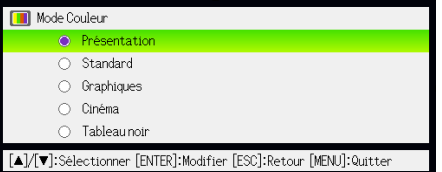

 **Utilisez les touches [**S**] et [**T**] pour sélectionner le mode Couleur souhaité, puis appuyez sur la touche [ENTER].**

**Après avoir sélectionné le mode Couleur souhaité, appuyez sur la touche [ESC].**

Pour paramétrer "Réglages des options 1 → Mode Eco"

**Appuyez sur la touche [ESC].**

**Appuyez cinq fois sur la touche [**T**] pour sélectionner "Réglages des options 1".**

**Appuyez sur la touche [ENTER].**

**Appuyez deux fois sur la touche [**T**] pour sélectionner "Mode Eco".**

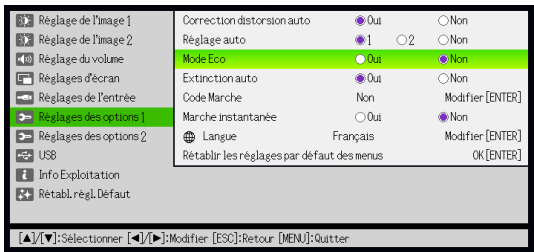

**Utilisez les touches [**W**] et [**X**] pour sélectionner "Oui" ou "Non".**

 **Lorsque vous avez terminé, appuyez sur la touche [MENU] pour sortir du menu de configuration.**

### <span id="page-13-0"></span>**Code protégeant le projecteur**

Le code sert à interdire l'emploi du projecteur aux personnes non autorisées. Vous pouvez imposer la saisie du code à la mise sous tension du projecteur, et si nécessaire ce code peut être changé. Pour paramétrer cette fonction utilisez le menu de configuration "Réglages des options  $1 \rightarrow$  Code Marche".

### <span id="page-13-1"></span>**Saisie d'un code**

Le code de votre projecteur n'est pas une suite de lettres ou de nombres mais une suite de touches de la télécommande devant être pressées. Par exemple la suite de touches spécifiée en usine comme code est la suivante.

 $[INPUT][AUTO][BLANK][FREEZE][A][\blacktriangledown][\blacktriangle][\blacktriangleright]$ 

### <span id="page-13-2"></span>**Utilisation du code**

Veuillez noter les précautions à prendre lorsque vous utilisez un code.

- Le code empêche une tierce personne d'utiliser le projecteur. Il ne protège pas contre le vol.
- La première fois que vous activez cette fonction, vous devez spécifier le code enregistré en usine. Dès que possible, changez ce code après avoir activé cette fonction.
- Souvenez-vous que le code doit être spécifié sur la télécommande. Faites très attention de ne pas perdre la télécommande.
- Vous ne pourrez pas spécifier le code si la pile de la télécommande est vide. Remplacez la pile dès que possible lorsqu'elle commence à faiblir.

#### **Si vous avez oublié votre code...**

Vous ne pourrez pas utiliser le projecteur si vous oubliez le code. Vous devrez apporter les deux articles suivants à votre distributeur CASIO pour faire invalider le code. Notez bien que ce service n'est pas gratuit.

1. Votre carte d'identité (originale ou copie de votre permis de conduire, etc.)

2. Projecteur

Le distributeur CASIO n'invalidera pas le code du projecteur si vous ne lui apportez pas ces deux articles.

Conservez aussi la garantie du projecteur en lieu sûr.

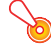

### **Important !**

L'invalidation du code par votre distributeur aura pour effet de rétablir les réglages par défaut du projecteur, à l'exception de la durée de la lampe.

#### **Notez votre code quelque part!**

Vous ne pourrez pas utiliser le projecteur si vous oubliez le code. Il est conseillé d'écrire le code sur un carnet ou autre pour l'avoir à portée de main en cas d'oubli.

#### <span id="page-14-0"></span>**Pour changer le code**

- **1 Appuyez sur la touche [MENU] pour afficher le menu de configuration.**
- **2 Utilisez la touche [**T**] pour sélectionner "Réglages des options 1" puis appuyez sur la touche [ENTER].**
- **3 Utilisez la touche [**T**] pour sélectionner "Code Marche", puis appuyez sur la touche [ENTER].**
	- $\bullet$  Une boîte de dialogue vous demandant de saisir le code actuel s'affiche.

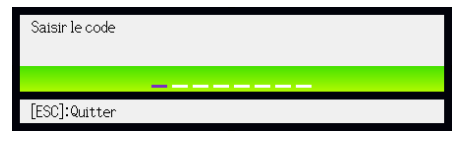

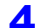

#### **4 Saisissez le code actuel.**

z Si le projecteur est encore protégé par le code par défaut, tapez sur les touches suivantes.

 $[INPUT][AUTO][BLANK][FREEZE][A][\blacktriangledown][\blacktriangle][\blacktriangleright]$ 

- **5 Après avoir saisi le code actuel, appuyez sur la touche [ENTER].**
	- L'écran de spécification du code de mise en marche apparaît.
- **6 Utilisez la touche [**T**] pour sélectionner "Changer le code", puis appuyez sur la touche [ENTER].**
	- La boîte de dialogue vous demandant de saisir le nouveau code apparaît.

**7 Spécifiez une suite de huit touches au maximum.** • Vous pouvez utiliser les touches suivantes comme code. [INPUT], [AUTO], [BLANK], [FREEZE], [VOLUME], [COLOR MODE], [D-ZOOM +], [D-ZOOM –], [KEYSTONE +], [KEYSTONE –], [MENU], [POINTER], [ $\bigcirc$ ], [ $\bigcirc$ ], [ $\bigcirc$ ], [ $\blacktriangle$ ],  $[\nabla], [\nabla], [\nabla], [FlINC]$ 

- **8 Après avoir saisi le nouveau code, appuyez sur la touche [ENTER].**
	- $\bullet$  Une boîte de dialogue vous demandant de confirmer le code apparaît.

#### **9 Spécifiez une nouvelle fois le code saisi à l'étape 7, puis appuyez sur [ENTER].**

- z Le message "Votre nouveau code a été enregistré." indique que le code a bien changé. Appuyez sur la touche [ESC].
- Si le code saisi à cette étape est différent du code saisi à l'étape 7, le message "Le code saisi est faux." apparaît. Appuyez sur la touche [ESC] pour revenir à l'étape 7.

#### **Pour activer ou désactiver la protection par le code**

- **1 Affichez l'écran de spécification du code de mise en marche en effectuant les opérations 1 à 5 de "[Pour changer le code](#page-14-0)" à la page [15](#page-14-0).**
	- z A ce moment assurez-vous que "Code Marche" est sélectionné sur l'écran de spécification du code de mise en marche.

**2 Utilisez les touches [**W**] et [**X**] pour sélectionner "Oui" ou "Non".**

z Lorsque vous changez le réglage du code de "Oui" à "Non", la boîte de dialogue de confirmation suivante apparaît.

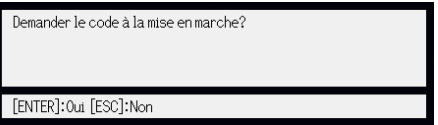

Appuyez sur la touche [ENTER] pour confirmer la protection par le code ou sur [ESC] pour dégager la boîte de dialogue sans rien faire.

**3 Lorsque vous avez terminé, appuyez sur la touche [MENU] pour sortir du menu de configuration.**

### <span id="page-15-0"></span>**Saisie du code à la mise sous tension du projecteur**

Lorsque vous allumez le projecteur et que la protection est activée, la boîte de dialogue de saisie du code s'affiche sur l'écran de projection. Vous n'aurez accès aux fonctions du projecteur qu'après avoir saisi le code correct et appuyé sur la touche [ENTER].

## **Remarque**

Vous pouvez régler la taille de l'image (touches [ZOOM +]/[ZOOM –], faire la mise au point (touches [FOCUS  $\triangle$ ]/[FOCUS  $\Pi$ ]) et éteindre le projecteur (touche  $[\binom{l}{l}$ ]) lorsque la boîte de dialogue de saisie du code est affichée.

### <span id="page-16-0"></span>**Rétablissement des réglages par défaut du projecteur**

Vous pouvez rétablir tous les réglages par défaut d'un menu particulier ou tous les réglages du menu de configuration de la façon suivante.

**Pour rétablir tous les réglages par défaut d'un menu principal particulier**

- **1 Appuyez sur la touche [MENU] pour afficher le menu de configuration.**
- **2 Utilisez les touches [**T**] et [**S**] pour sélectionner le menu principal dont vous voulez rétablir les réglages par défaut.**
	- z Vous pouvez sélectionner les menus Réglage de l'image 1, Réglage de l'image 2, Réglage du volume, Réglages d'écran, Réglages de l'entrée, Réglages des options 1 ou Réglages des options 2.
- **3 Appuyez sur la touche [ENTER].**
- **4 Utilisez la touche [**T**] pour sélectionner "Rétablissement des réglages par défaut".**
- **5 Appuyez sur la touche [ENTER].**
	- $\bullet$  Un écran de confirmation similaire au suivant apparaît.

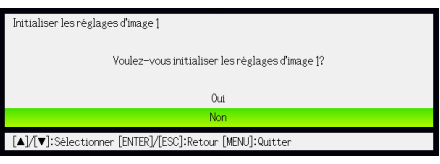

- **6 Utilisez la touche [**S**] pour sélectionner "Oui".**
- **7 Pour rétablir les réglages par défaut du menu principal, appuyez sur la touche [ENTER].**
	- Pour abandonner et dégager l'écran, appuyez sur [ESC] au lieu de [ENTER].
- **8 Lorsque vous avez terminé, appuyez sur la touche [MENU] pour sortir du menu de configuration.**

## **Remarque**

- Si vous sélectionnez Réglages des options 1 à l'étape 2, le réglage de langue et le code par défaut ne seront pas rétablis.
- z Pour le détail sur la façon dont les réglages initiaux sont rétablis, reportez-vous aux explications dans "[Contenu du menu de configuration"](#page-17-0) à la page [18.](#page-17-0)

#### <span id="page-17-1"></span>**Pour rétablir tous les réglages par défaut du menu de configuration**

- **1 Appuyez sur la touche [MENU] pour afficher le menu de configuration.**
- **2 Utilisez la touche [**T**] pour sélectionner "Rétabl. régl. Défaut", puis appuyez sur la touche [ENTER].**
- **3 Utilisez la touche [**T**] pour sélectionner le sous-menu "Rétabl. régl. Défaut", puis appuyez sur la touche [ENTER].**
	- $\bullet$  Une message de confirmation vous demandant si vous voulez initialiser les réglages apparaît.
- **4 Utilisez la touche [**S**] pour sélectionner "Oui".**
- **5 Pour rétablir les réglages par défaut du menu de configuration, appuyez sur la touche [ENTER].**
	- $\bullet$  Tous les réglages du menu de configuration sont rétablis, sauf la langue, la durée de la lampe et le code.
	- Pour abandonner sans changer les réglages, appuyez sur [ESC] au lieu de [ENTER].
- **6 Lorsque vous avez terminé, appuyez sur la touche [MENU] pour sortir du menu de configuration.**

### <span id="page-17-0"></span>**Contenu du menu de configuration**

Cette section présente des tableaux détaillés de tous les éléments du menu de configuration. Les informations qui apparaissent dans chacune des colonnes des tableaux sont les suivantes.

#### **Nom du paramètre**

Cette colonne indique les noms des paramètres tels qu'ils apparaissent dans les sous-menus.

#### **Entrée**

Cette colonne indique la source compatible avec chaque paramètre.

Les noms de sources sont abrégés, par exemple R (Entrée RVB), C (entrée vidéo composite), V (entrée vidéo) et U (entrée USB, modèles pourvus d'un port USB seulement). La lettre N indique que le paramètre peut être réglé même en l'absence de signal.

#### **Valeur du réglage**

La valeur du réglage indique la façon dont un réglage est mémorisé.

"Particulière pour chaque source" dans cette colonne indique que des réglages indépendants peuvent être enregistrés pour chaque source particulière. Par exemple, vous pouvez enregistrer la valeur –1 pour "Réglage de l'image  $1 \rightarrow$  Luminosité" pour l'entrée RVB et la valeur +1 pour l'entrée VIDEO.

"Unique" dans cette colonne indique qu'un seul réglage est enregistré et appliqué, quelle que soit la source.

#### **Description**

Cette colonne fournit des informations détaillées sur le paramètre et la méthode de sélection. Le réglage par défaut est indiqué par une astérisque (\*).

## <span id="page-18-0"></span>**Menu principal Réglage de l'image 1**

<span id="page-18-1"></span>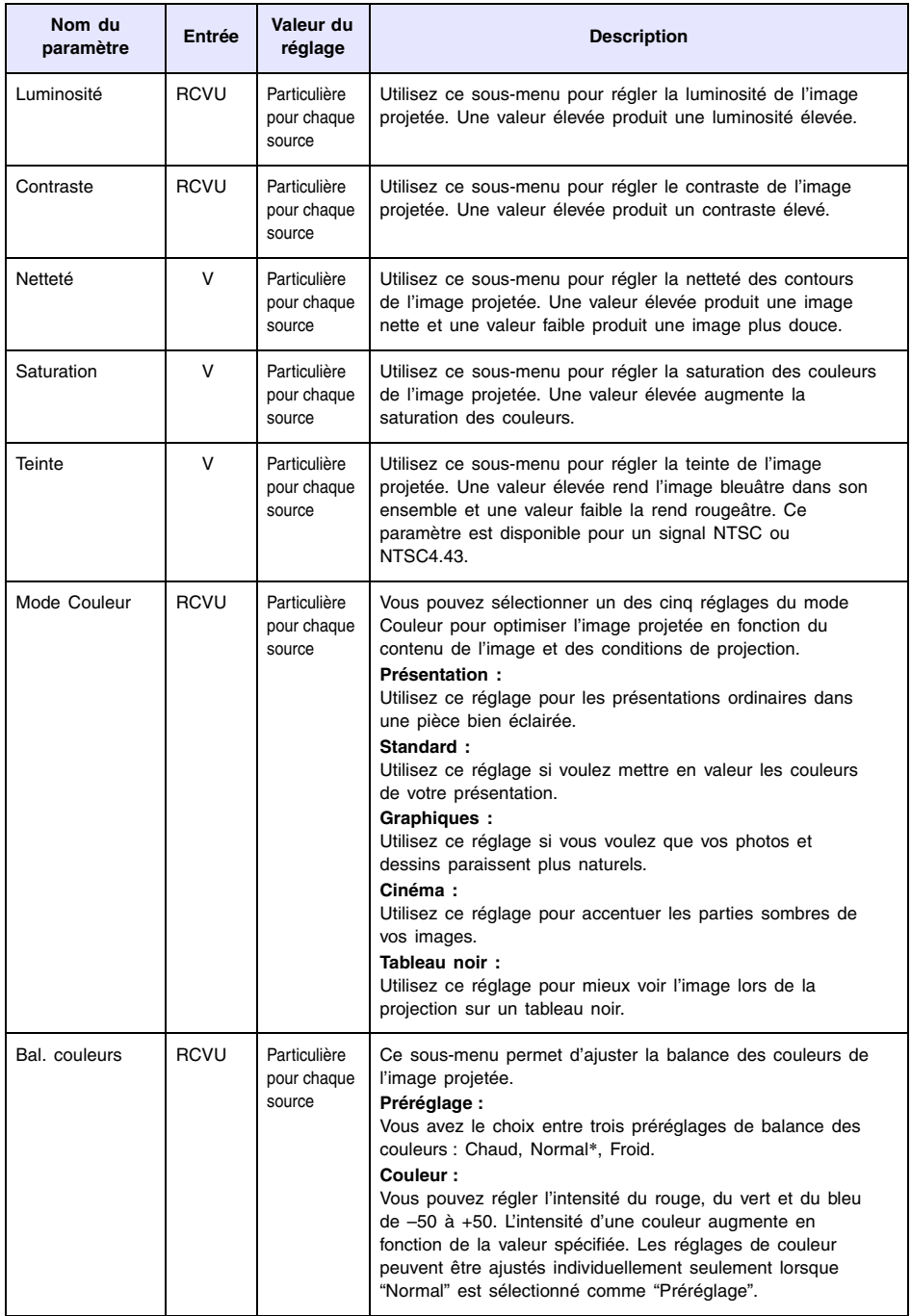

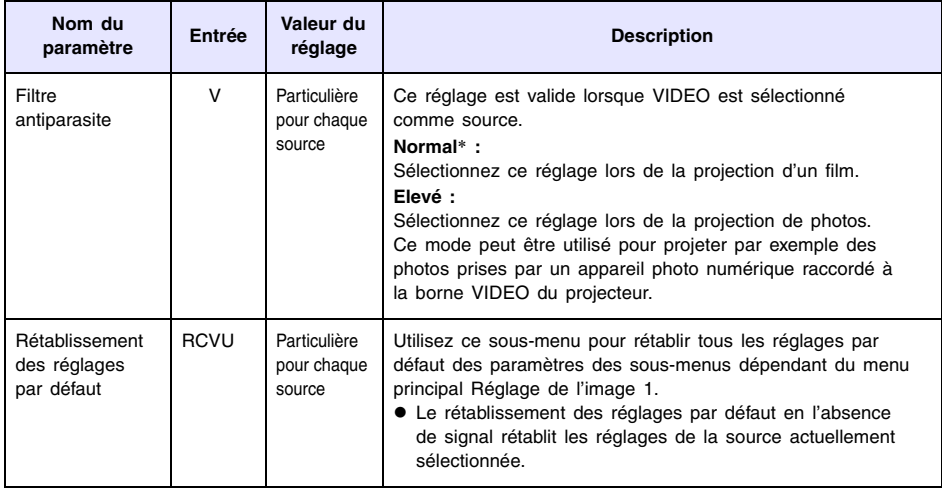

## <span id="page-19-0"></span>**Menu principal Réglage de l'image 2**

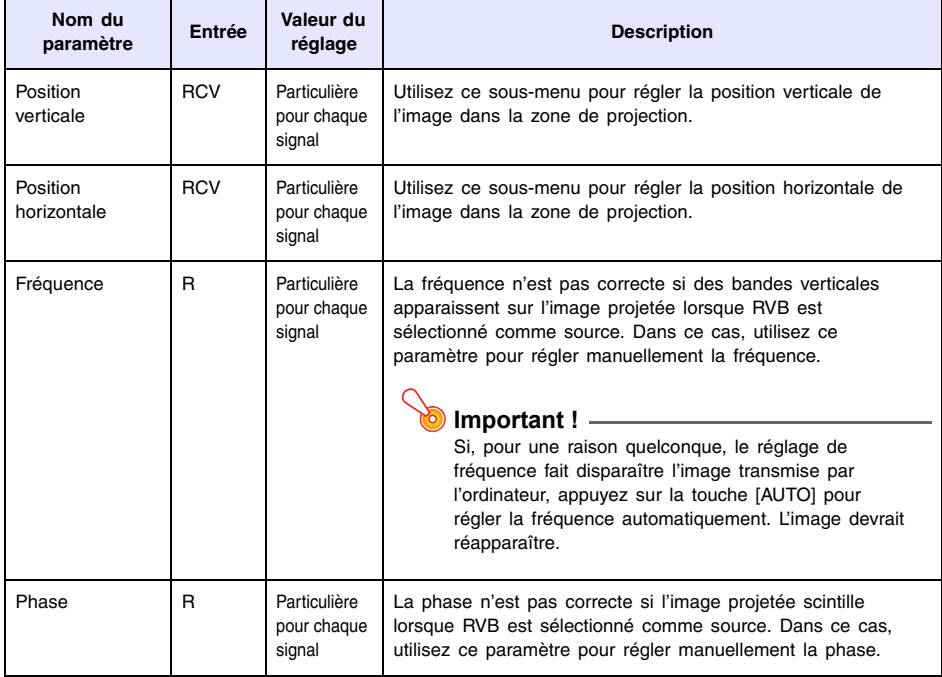

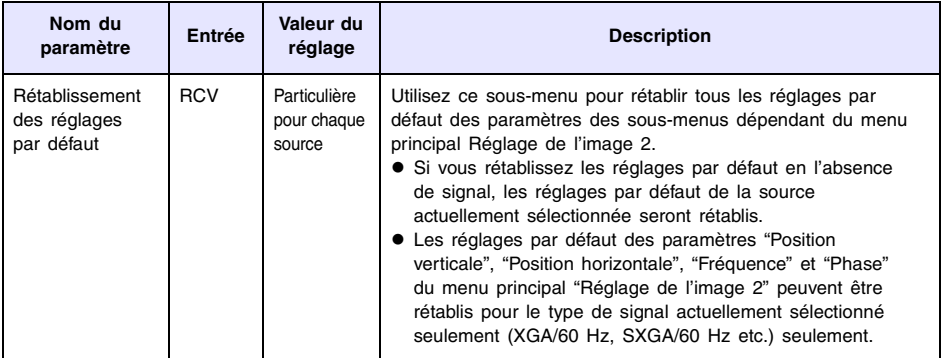

#### **A propos de la valeur de réglage Particulière pour chaque signal**

Pour les paramètres ayant un réglage particulier pour chaque signal dans la colonne "Valeur du réglage" dans le tableau précédent, le réglage est sauvegardé pour le type de signal (XGA/60 Hz, SXGA/60 Hz, etc.) transmis au moment du réglage et non pas pour une source particulière.

### <span id="page-20-0"></span>**Menu principal Réglage du volume**

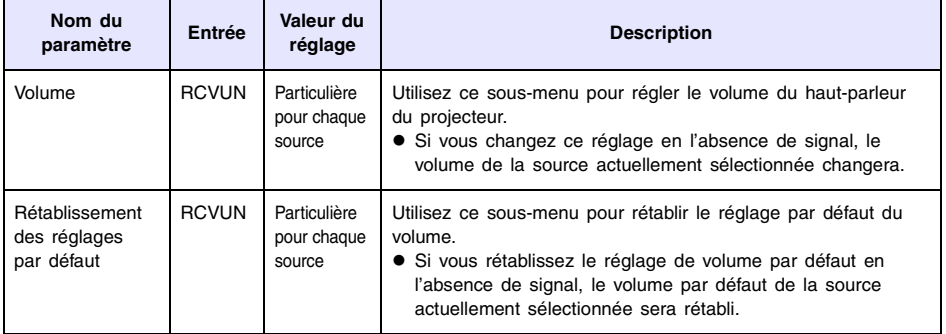

## <span id="page-21-0"></span>**Menu principal Réglages d'écran**

<span id="page-21-1"></span>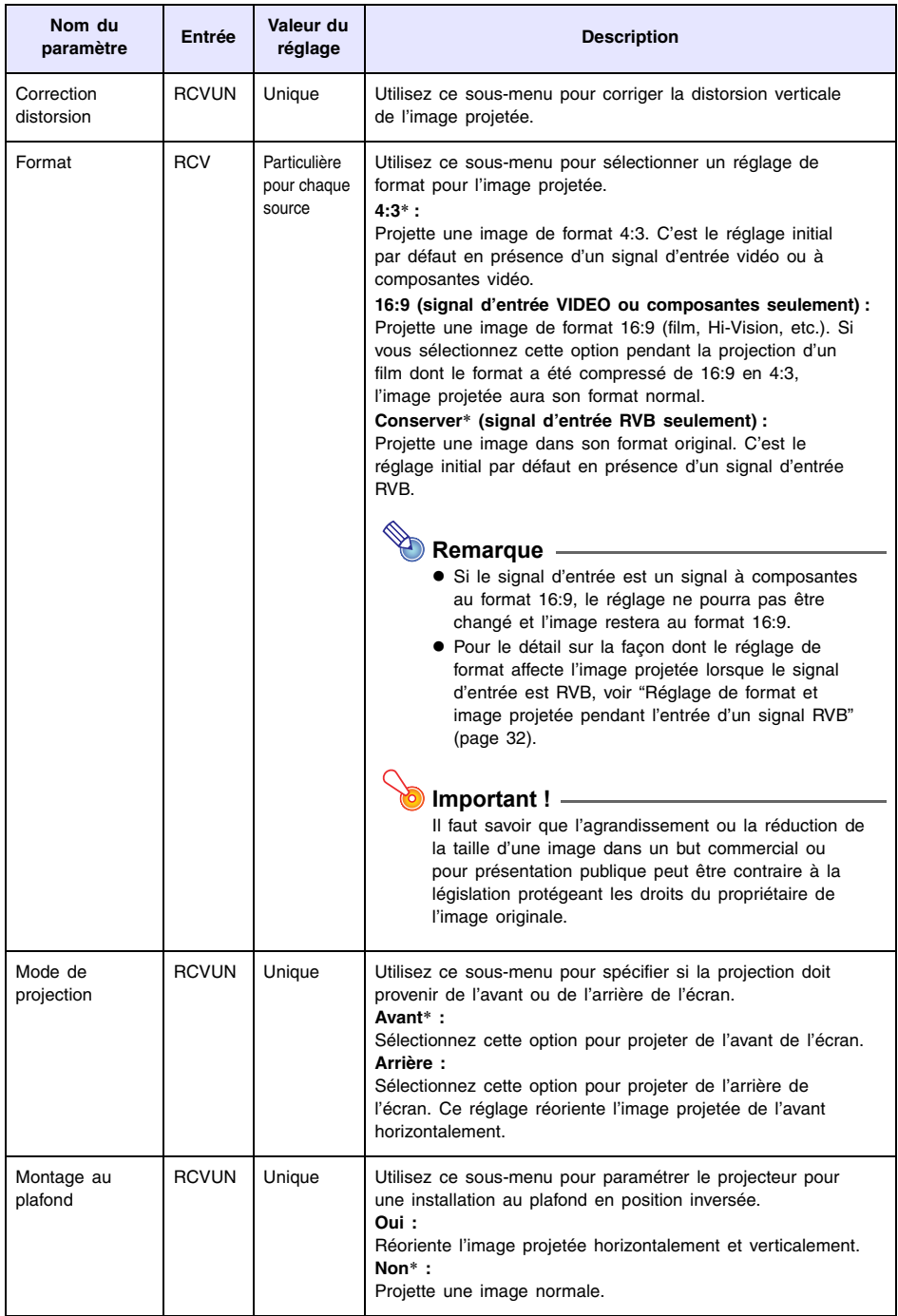

<span id="page-22-0"></span>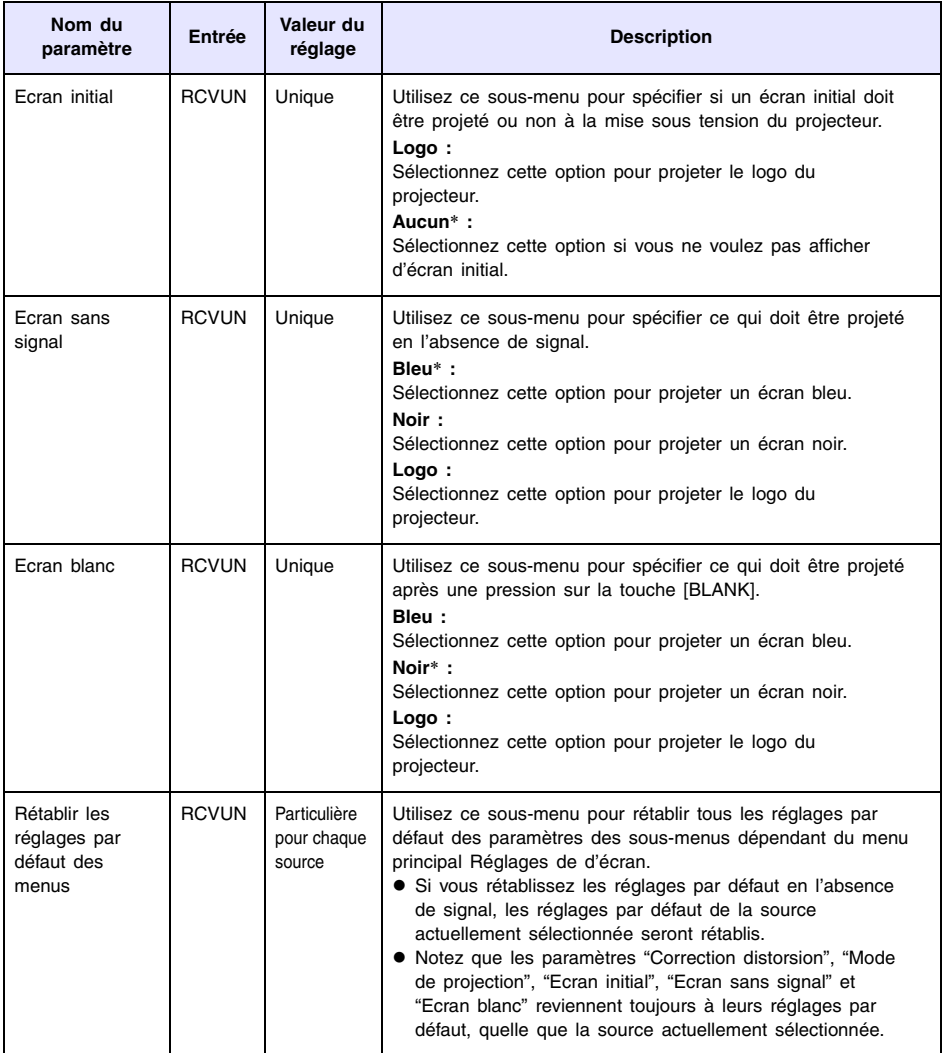

## <span id="page-23-0"></span>**Menu principal Réglages de l'entrée**

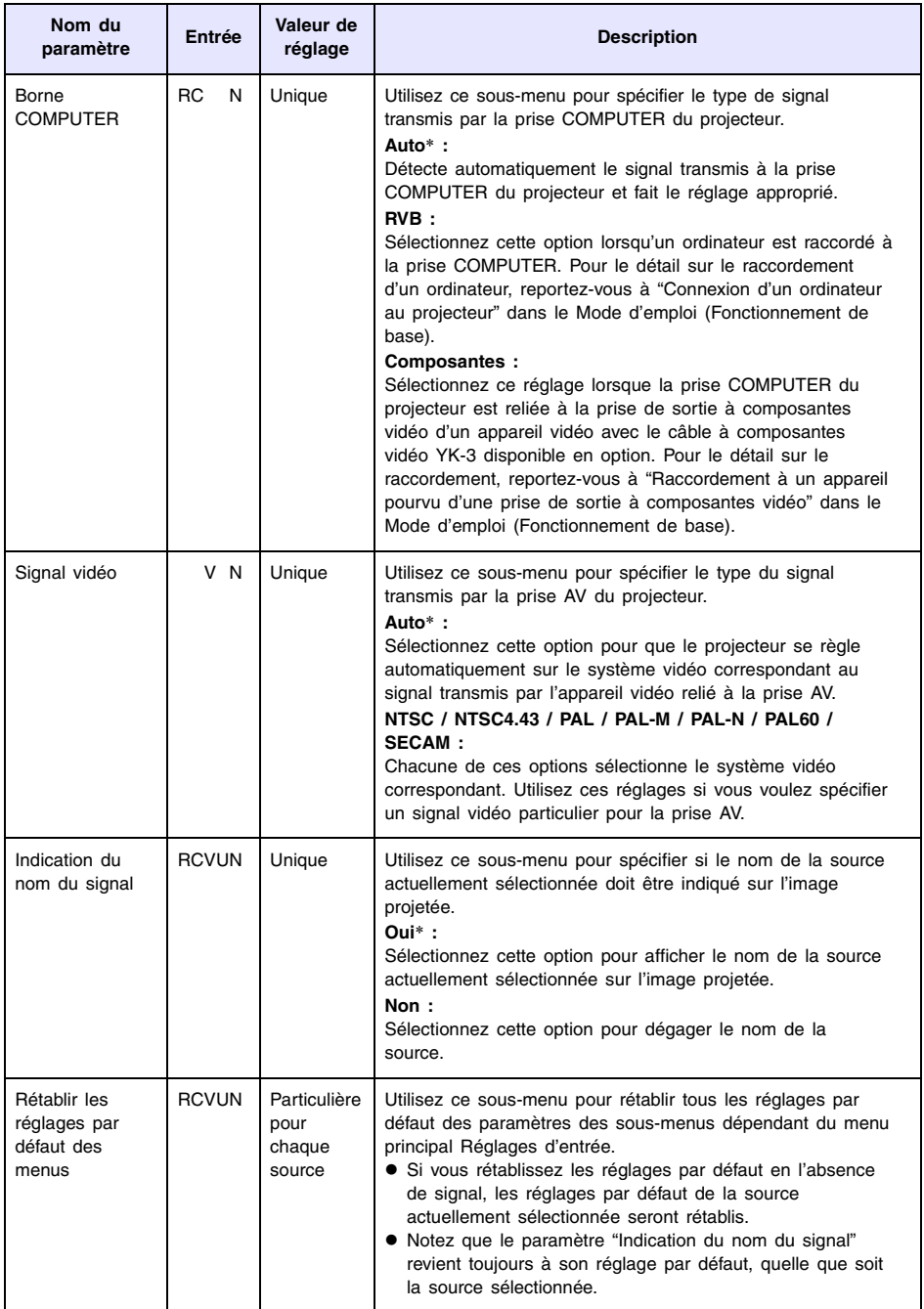

## <span id="page-24-0"></span>**Menu principal Réglages des options 1**

<span id="page-24-1"></span>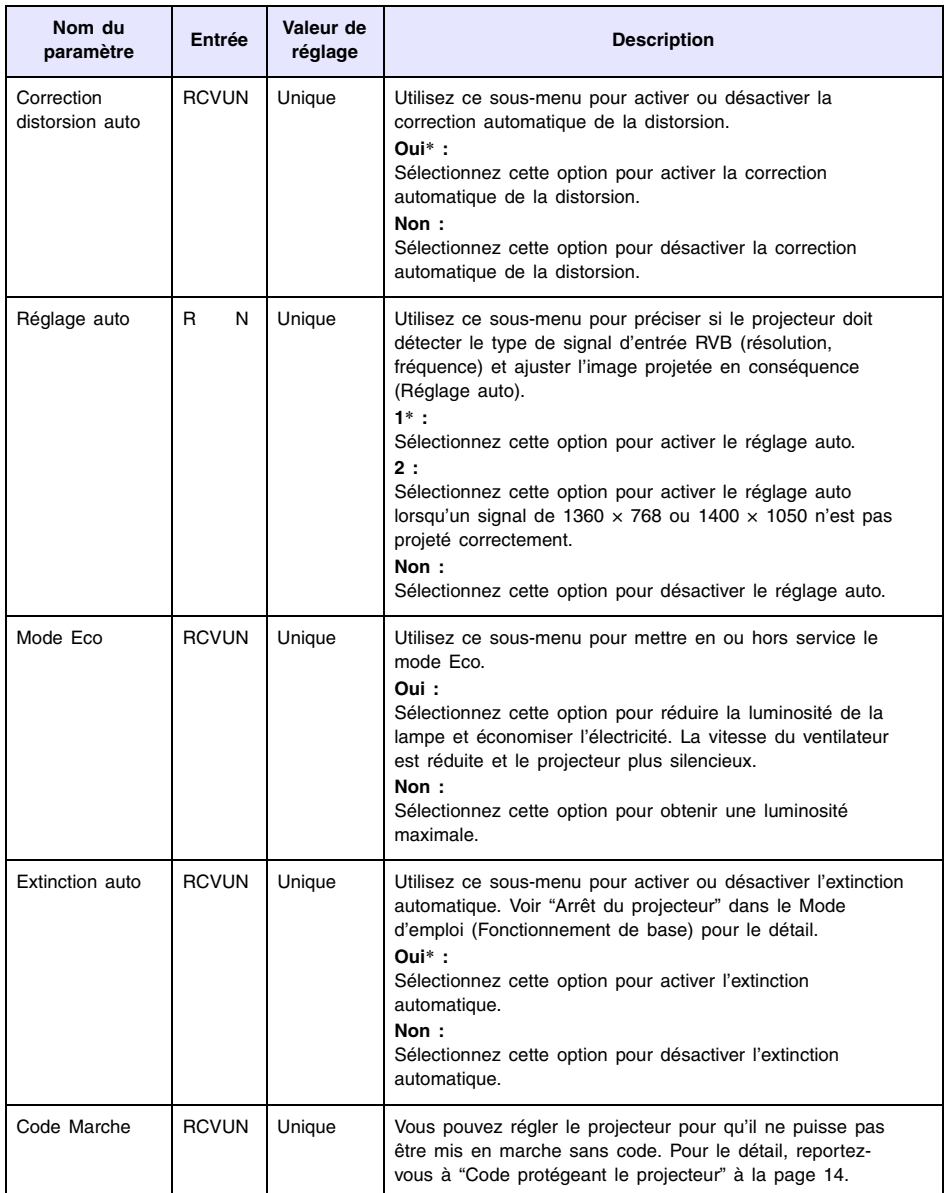

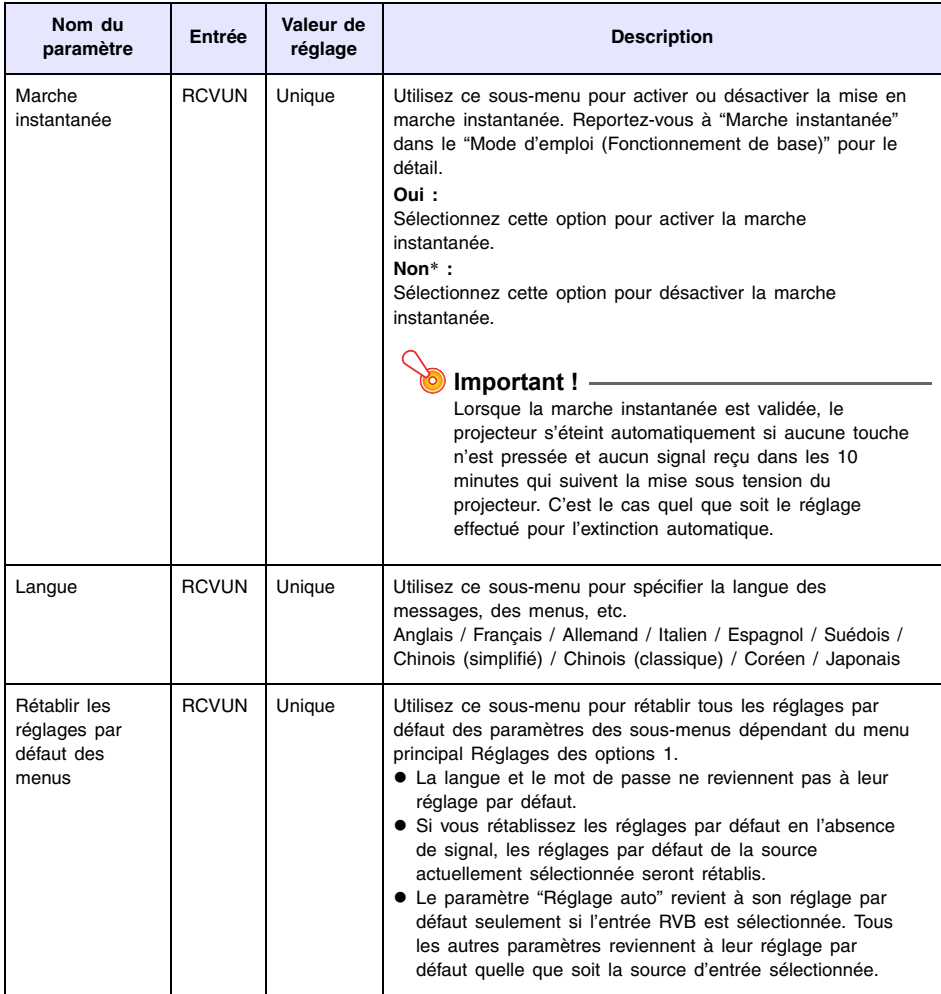

## <span id="page-25-0"></span>**Menu principal Réglages des options 2**

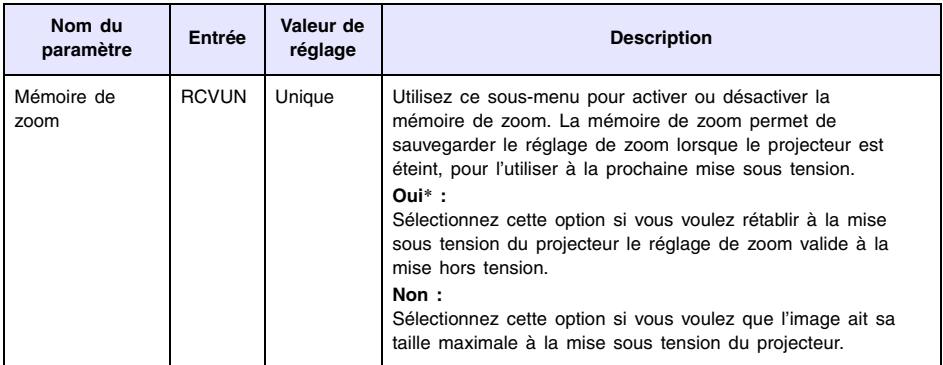

<span id="page-26-0"></span>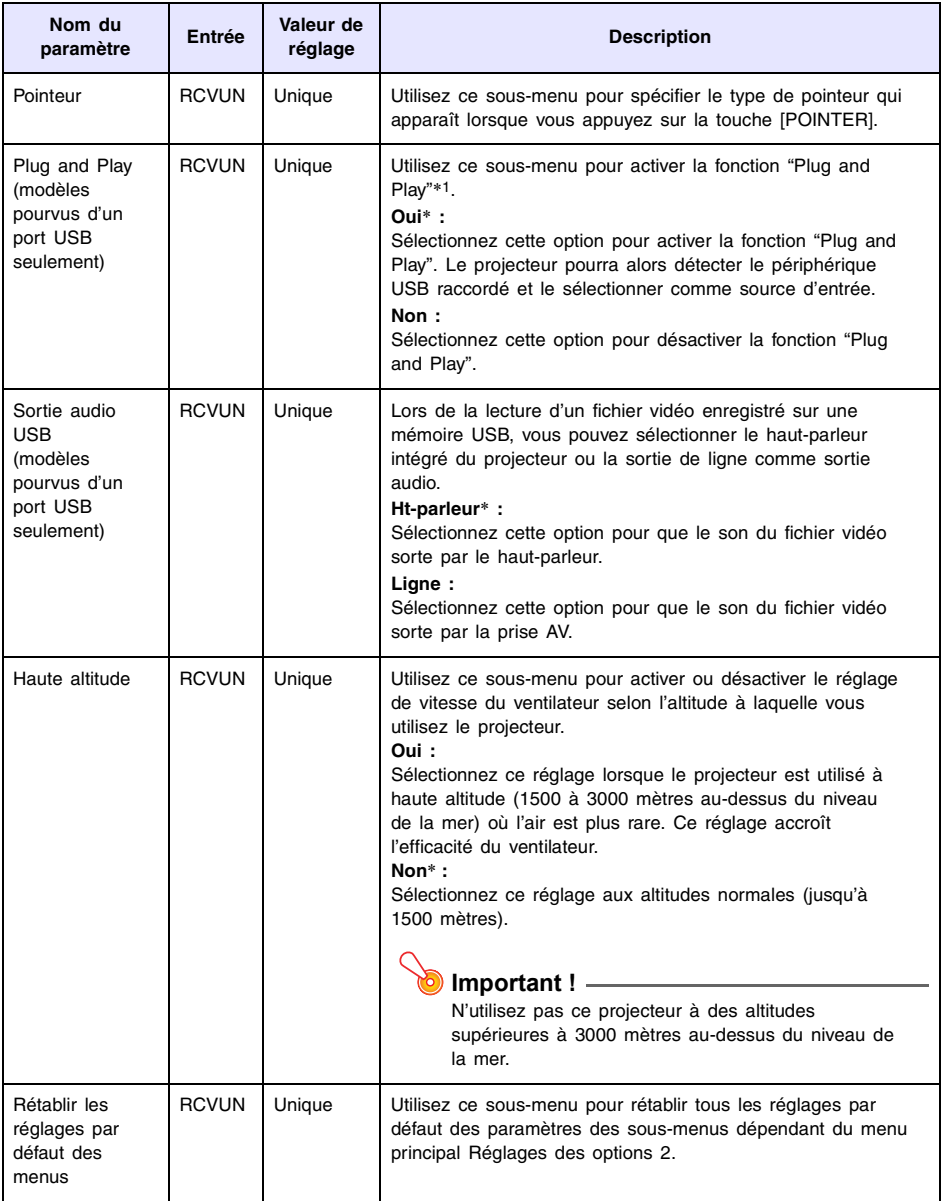

\*1 Lorsque la fonction "Plug and Play" est activée, le projecteur sélectionne automatiquement comme source d'entrée le périphérique raccordé. Pour le détail sur la fonction "Plug and Play", reportez-vous au "Guide des fonctions USB" sur le CD-ROM fourni.

### <span id="page-27-0"></span>**Eléments du menu principal USB (Modèles pourvus d'un port USB seulement)**

Le menu principal USB n'apparaît que lorsqu'un périphérique est raccordé au port USB du projecteur XJ-SC215/XJ-S37/XJ-S47/XJ-S57. Pour le détail, voir "Guide des fonctions USB" sur le CD-ROM fourni.

### <span id="page-27-1"></span>**Menu principal Info Exploitation**

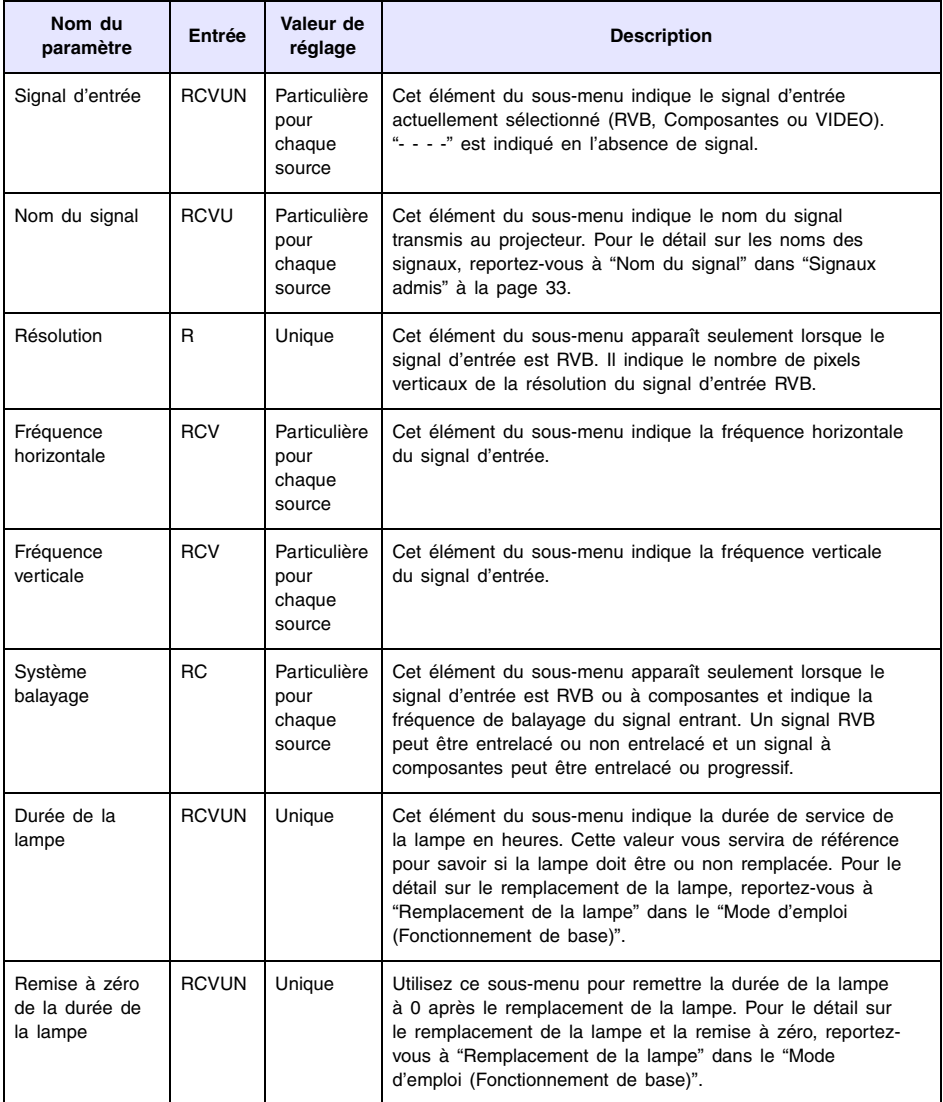

## <span id="page-28-0"></span>**Menu principal Rétabl. régl. Défaut**

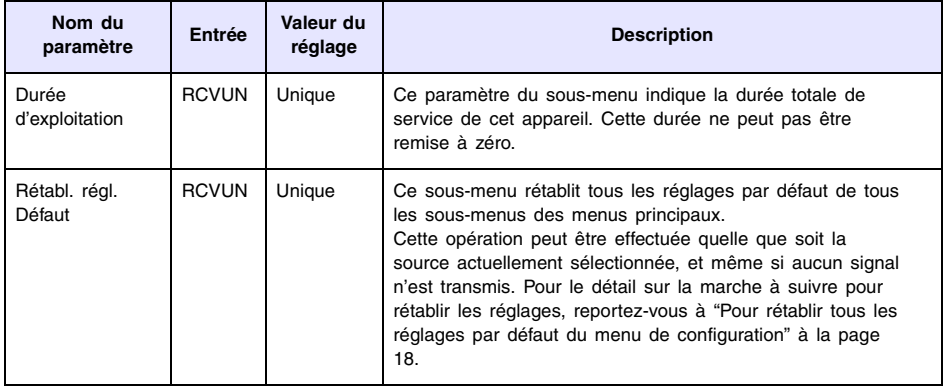

## **Annexe**

### <span id="page-29-1"></span><span id="page-29-0"></span>**Portée des signaux de la télécommande**

Lorsque vous utilisez la télécommande, dirigez-la vers le récepteur de signaux à l'arrière ou à l'avant du projecteur. La portée des signaux de la télécommande est indiquée ci-dessous.

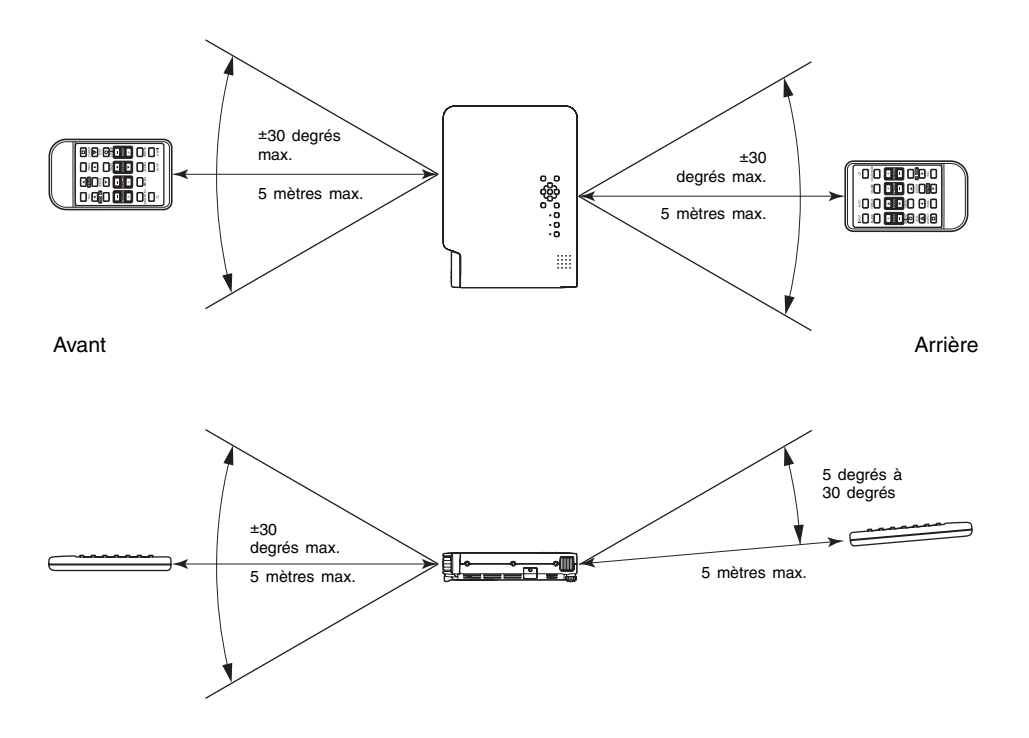

#### **Portée de la télécommande**

La distance minimale entre la télécommande et le projecteur est inférieure quand la télécommande et le récepteur de signaux de télécommande forment un angle aigu.

### **Important !**

Pour éviter d'user la pile, faites attention qu'aucun objet n'appuie sur les touches de la télécommande lorsque vous ne l'utilisez pas.

## <span id="page-30-0"></span>**Distance de projection et taille de l'écran**

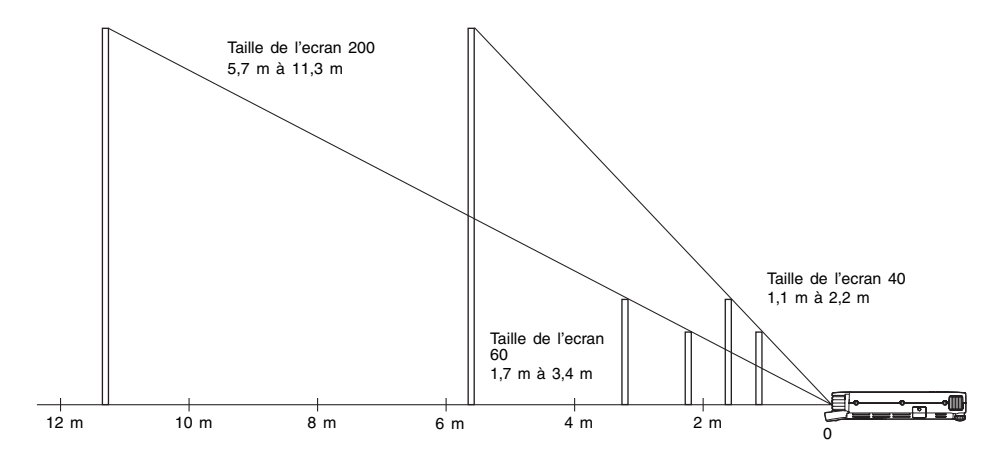

Le tableau suivant montre le rapport entre la distance et la taille de l'image projetée.

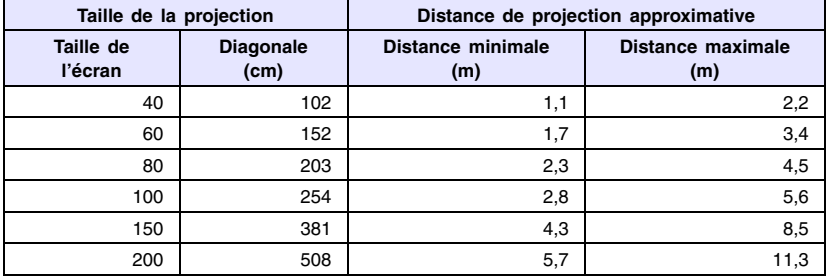

**Important !**

Les distances ci-dessus sont données à titre de référence.

### <span id="page-31-1"></span><span id="page-31-0"></span>**Réglage de format et image projetée pendant l'entrée d'un signal RVB**

La résolution vidéo de l'image projetée est 1024  $\times$  768 pixels (format 4:3). Lorsqu'un signal RVB est transmis par un ordinateur et projeté par ce projecteur, l'image est automatiquement agrandie ou réduite en fonction de la résolution vidéo du projecteur. L'agrandissement et la réduction s'effectuent de façon différente selon que le format a été réglé sur "4:3" ou "Conserver" (page [9](#page-8-1)).

Les illustrations suivantes montrent comment les images sont projetées selon la résolution du signal fourni par l'ordinateur et le réglage de format effectué sur le projecteur.

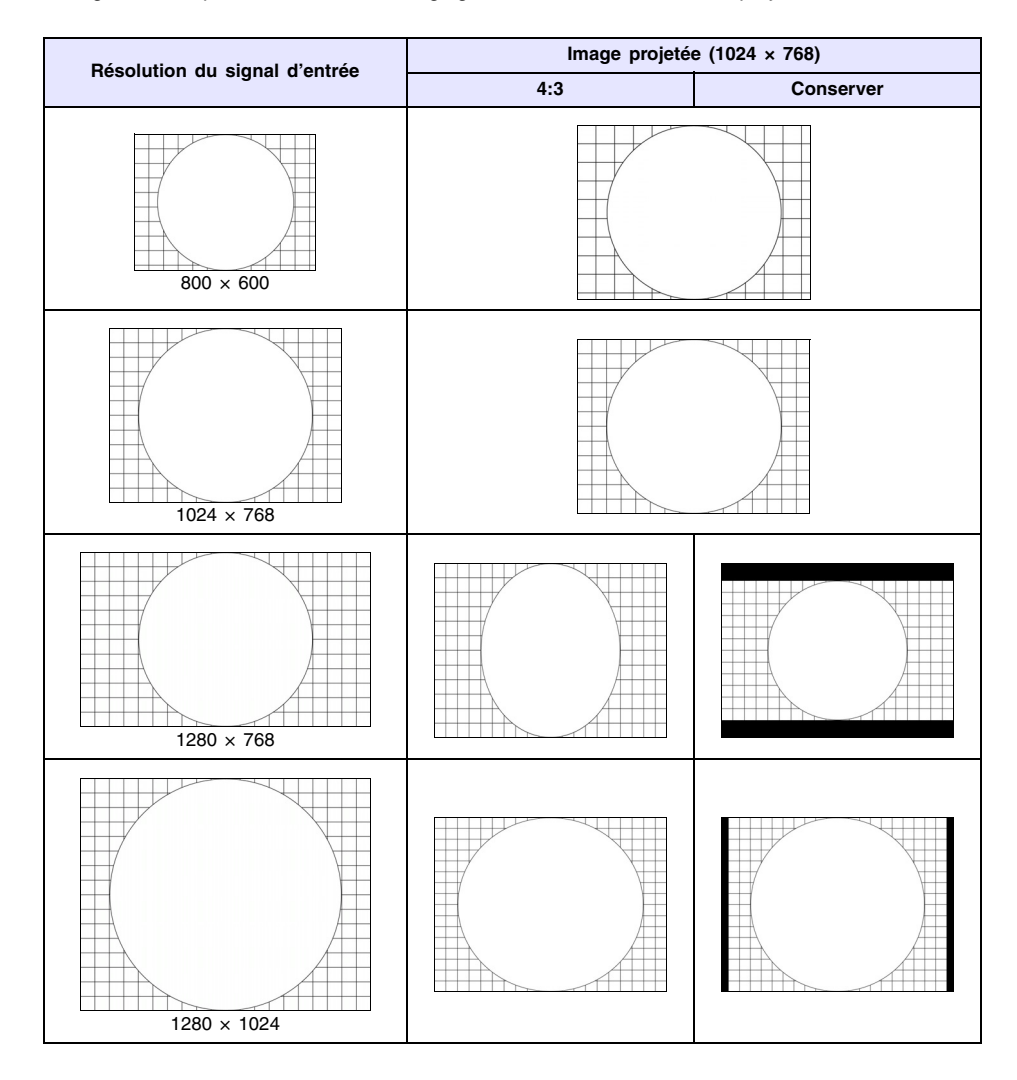

## <span id="page-32-1"></span><span id="page-32-0"></span>**Signaux admis**

### **RVB Signal**

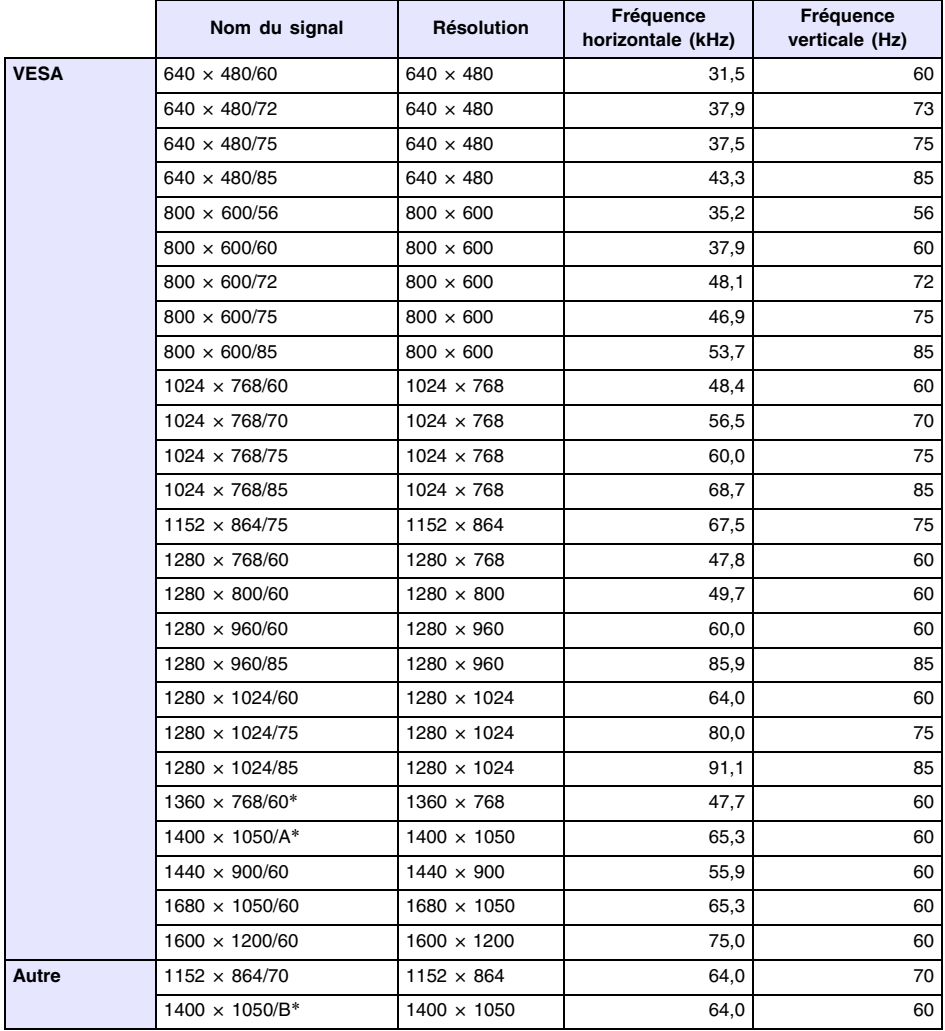

\* Si ces signaux ne sont pas projetés correctement, changez le réglage de "Réglages des options 1 → Réglage auto" et choisissez "2" (page [25\)](#page-24-1).

### **Signal à composantes**

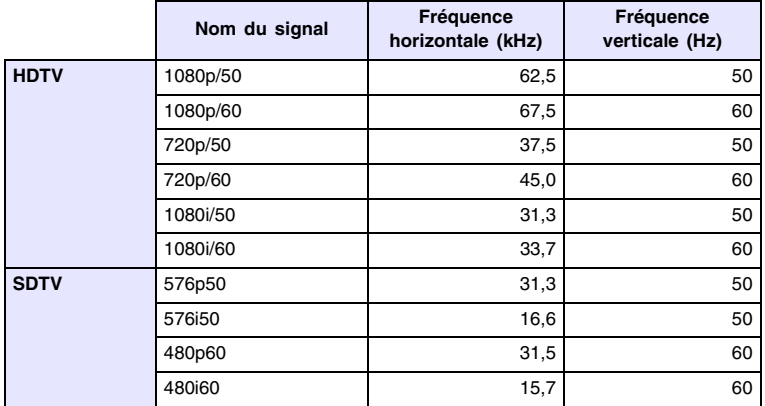

### **Signal Vidéo**

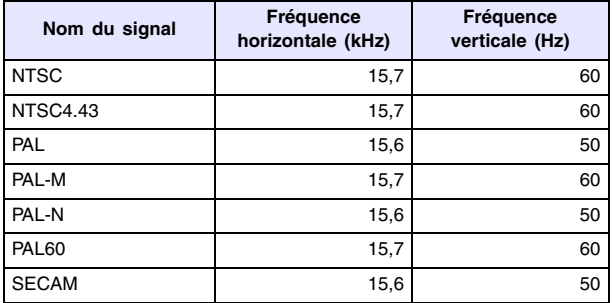

\* Il n'est pas garanti que les images de tous les types de signaux mentionnés ci-dessus pourront être affichées correctement.

# **CASIO**

### **CASIO COMPUTER CO., LTD.**

6-2, Hon-machi 1-chome Shibuya-ku, Tokyo 151-8543, Japan